# **Korg Legacy Collection** Руководство по установке

*Êîìïëåêò âèðòóàëüíûõ èíñòðóìåíòîâ/ýôôåêòîâ ïëàã-èí*

*Îôèöèàëüíûé è ýêñêëþçèâíûé äèñòðèáüþòîð êîìïàíèè Korg íà òåððèòîðèè Ðîññèè, ñòðàí <i>Балтии и СНГ* — компания А&T Trade.

*Äàííîå ðóêîâîäñòâî ïðåäîñòàâëÿåòñÿ áåñïëàòíî. Åñëè âû ïðèîáðåëè äàííûé ïðèáîð íå ó официального дистрибьютора фирмы Korg или авторизованного дилера компании A&T Trade, êîìïàíèÿ A&T Trade íå íåñåò îòâåòñòâåííîñòè çà ïðåäîñòàâëåíèå áåñïëàòíîãî ïåðåâîäà íà*  $p$ усский язык руководства пользователя, а также за осуществление гарантийного сервисного  $06$ *служивания*.

*© ® A&T Trade, Inc.*

# Гарантийное обслуживание

По всем вопросам, связанным с ремонтом или сервисным обслуживанием комплекта виртуальных инструментов/эффектов плаг-ин Legacy Collection, обращайтесь к представителям фирмы Korg компании A&T Trade. Телефон для справок (095) 796-9262; e-mail: synth@attrade.ru

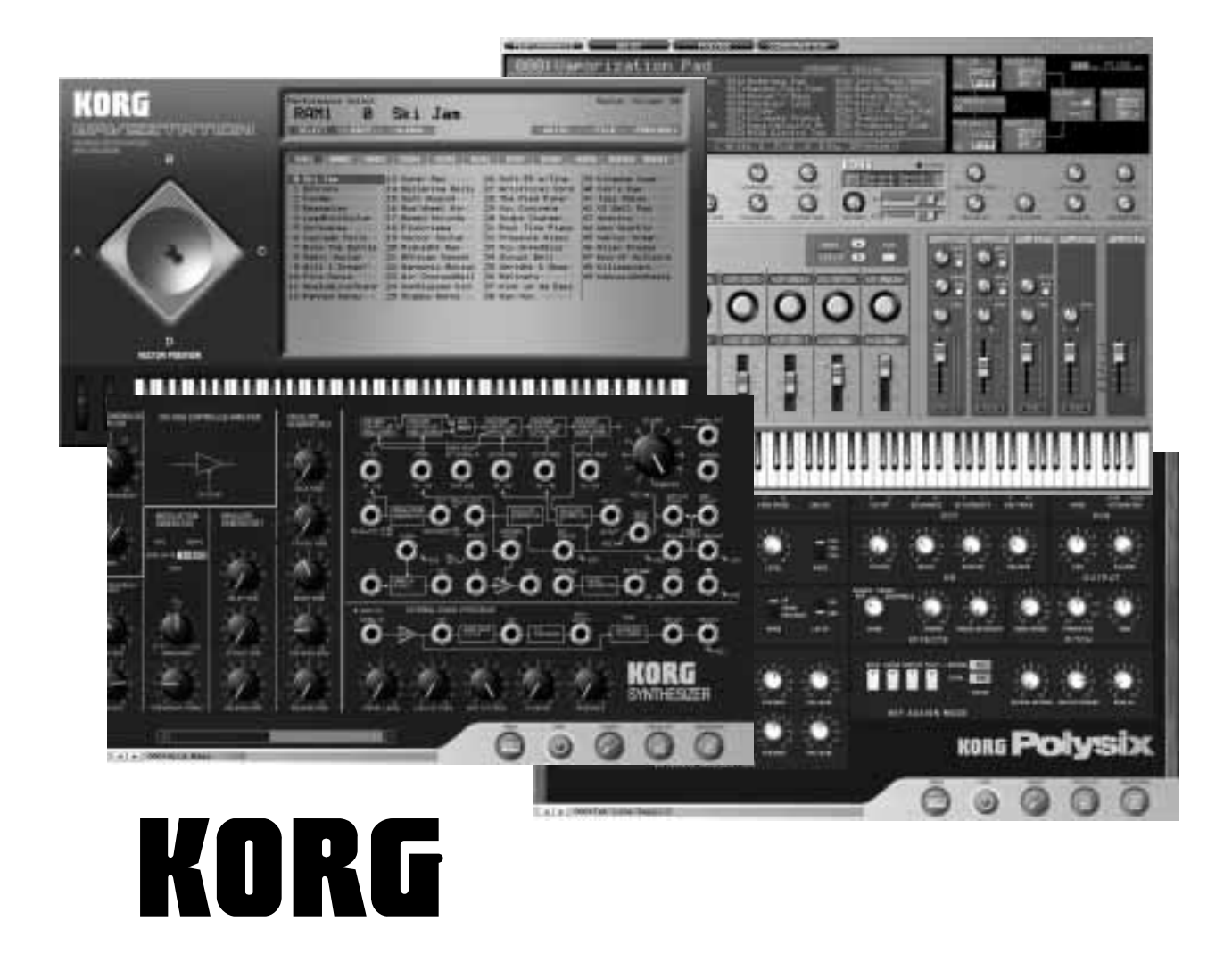

- Apple, логотип Apple и Mac являются торговыми марками Apple Computer, Inc., зарегистрированной в США и других странах.
- Логотипы "Built for Mac OS X" и "Optimized for G4 with Velocity Engine" являются лицензированными торговыми марками Apple Computer, Inc.
- Логотип Audio Units и символ Audio Units являются торговыми марками Apple Computer, Inc.
- Windows XP является торговой маркой Microsoft Corporation, зарегистрированной в США и пругих странах.
- VST и ASIO являются торговыми марками Steinberg Media Technologies GmbH.
- Названия других продуктов и компаний являются торговыми марками или зарегистрированными торговыми марками соответствующих правообладателей.
- Все спецификации могут изменяться без предварительного уведомления. Все права зарегистрированы.

# Содержание

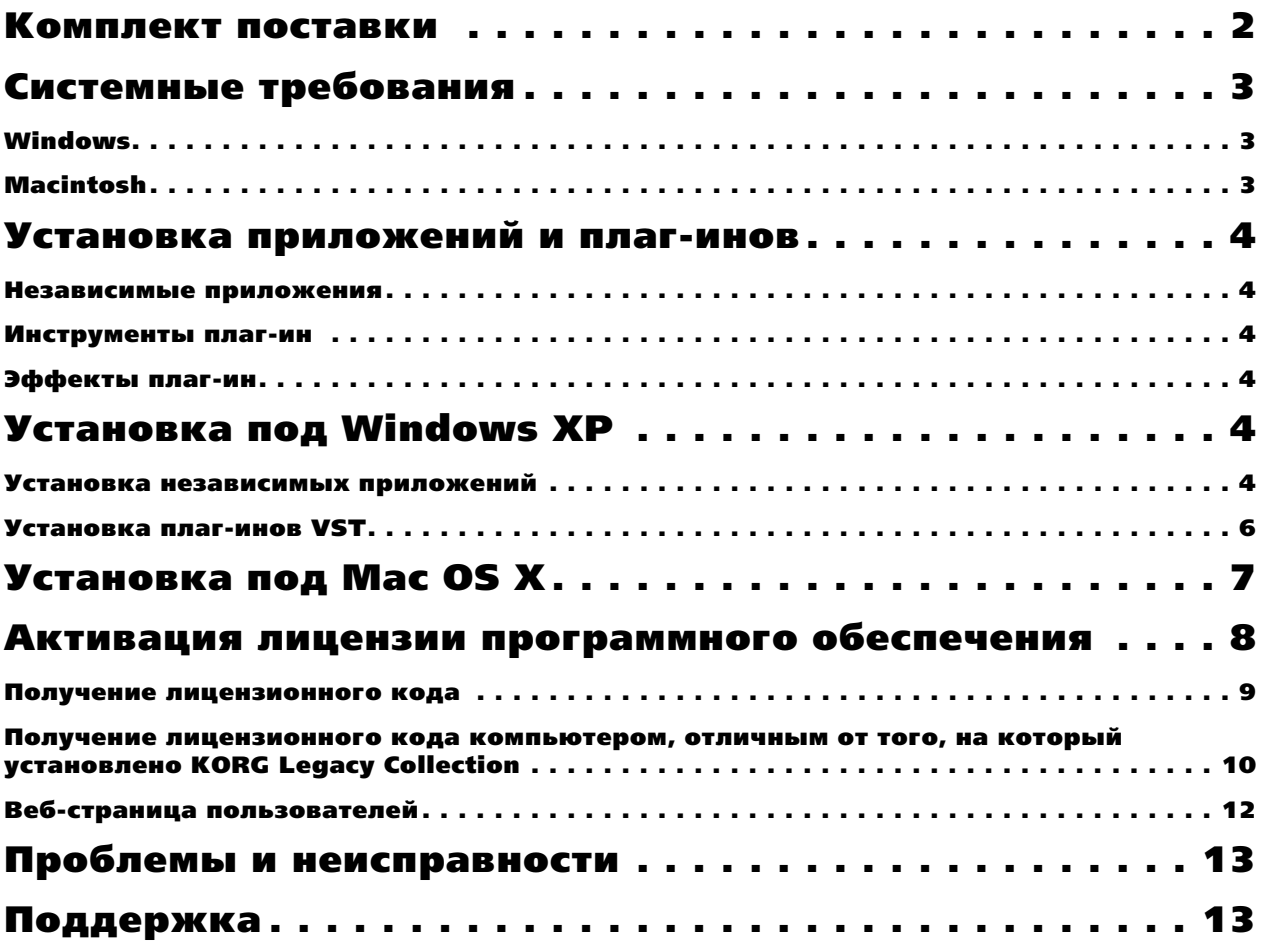

# Комплект поставки

Комплект программного обеспечения KORG Legacy Collection содержит следующие элементы. Сразу после вскрытия упаковки проверьте их наличие. При отсутствии какого-либо из них, обратитесь к дилеру, у которого был приобретен продукт.

- CD-ROM (содержит KORG Legacy Collection, драйвер KORG USB-MIDI для Windows XP и файлы PDF с руководствами пользователя)
- Руководство по установке KORG Legacy Collection
- **Руководство пользователя KORG Legacy Collection MS-20/Polysix/Legacy Cell**
- Руководство пользователя KORG Legacy Collection WAVESTATION
- Лицензионное соглашение

#### Примечание

- Все права на тиражирование данного программного обеспечения принадлежат Korg Corporation.
- В данную поставку включено лицензионное соглашение. Вы должны ознакомиться с ним перед установкой программного обеспечения. Для установки программного обеспечения вы должны согласиться со всеми его пунктами.

# Системные требования

### Windows

#### Компьютер

**IIponeccop**: Intel Pentium 4/1.5  $\Gamma \Gamma \mathfrak{u}$ , Pentium M (Centrino)/1.3  $\Gamma \Gamma \mathfrak{u}$ , Celeron/1.8  $\Gamma \Gamma \mathfrak{u}$ , AMD AthlonXP/2000+  $\mathfrak{u}$ выше

Память: 256 Мб и более. Рекомендуется 512 Мб и более.

**Дисплей**: 1024 х 768 точек, разрешение 16 бит и выше

Для установки продукта ваш компьютер должен иметь привод CD-ROM, минимум 150 Мб свободного дискового пространства и порт USB для использования внешнего MIDI-оборудования.

#### Операционная система

Windows XP Home Edition или Professional, Service Pack 1 и выше

#### Аудиоинтерфейс

Независимые приложения: аудиоинтерфейс с поддержкой ASIO

Плаг-ин: система с требованиями используемой платформы

Для работы с программными синтезаторами в реальном времени необходим интерфейс с минимальной латентностью. Для использования данного программного обеспечения в качестве плаг-ин, необходима VST $co$ вместимая платформа.

Способ защиты от копирования, используемый данным программным обеспечением, требует регистрации и активации продукта до начала использования. Для функционирования продукта необходимо подтверждение вашей лицензии через интернет с помощью веб-браузера (в этот процесс входит регистрация продукта и пользователя). Используемый для этой цели компьютер может быть отличным от компьютера, на котором vстановлено панное программное обеспечение.

### Macintosh

#### Компьютер

**Процессор**: Apple G4/800 MHz и выше, рекоменичется G4/1.25 ГГи и выше (Legacy Cell включает в себя пресетные программы, требующие процессора G4/1.25 ГГц и выше)

Память: 256 Мб и более. Рекомендуется 512 Мб и более.

Дисплей: 1024 х 768 точек, разрешение 32000 цветов и выше

Для установки продукта ваш компьютер должен иметь привод CD-ROM и минимум 150 Мб свободного  $\partial u$ скового пространства.

#### Операционная система

Mac OS X v.10.2.6 и выше

#### Аудиоинтерфейс

Независимые приложения: аудиоинтерфейс с поддержкой Core Audio (также возможно использование внутренней звуковой архитектуры ввода-вывода компьютера Macintosh)

Плаг-ин: система с требованиями используемой платформы

Для работы с программными синтезаторами в реальном времени необходим интерфейс с минимальной латентностью. Для использования данного программного обеспечения в качестве плаг-ин, необходима  $coomemu$ *nan* c Audio Units *unu VST nnambopma*.

# Установка приложений и плаг-инов

KORG Legacy Collection устанавливает следующее программное обеспечение.

#### Независимые приложения

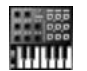

Программный синтезатор MS-20

### **Polysix**

**MS-20**

Программный синтезатор Polysix

Программный синтезатор Legacy Cell

#### **WAVESTATION**

**Legacy Cell**

Программный синтезатор WAVESTATION

#### Инструменты плаг-ин

#### **MS-20**

Плаг-ин программного синтезатора MS-20

*Âû íå ñìîæåòå ïîäàâàòü âõîäíîé àóäèîñèãíàë íà ESP (âíåøíèé ñèãíàë-ïðîöåññîð) ïëàã-èíà ïðîãðàììíîãî cuнтезатора MS-20 (см. "Эффекты плаг-ин" ниже).* 

#### **Polysix**

Плаг-ин программного синтезатора Polysix

#### **Legacy Cell**

Плаг-ин программного синтезатора Legacy Cell

#### **WAVESTATION**

Плаг-ин программного синтезатора WAVESTATION

### Эффекты плаг-ин

#### **MS-20FX**

Эффект плаг-ин позволяет направлять аудиосигнал через ESP (внешний сигнал-процессор) MS-20.

 $B$  зависимости от платформы, вы можете иметь возможность воспроизведения синтезатора по МIDI.

#### **MDE-X**

Эффект плаг-ин позволяет выбирать 19 типов эффектов Legacy Cell.

# Установка под Windows XP

Здесь описан процесс установки программного обеспечения KORG Legacy Collection под Windows XP.

#### Установка независимых приложений

1) Вложите CD в привол CD-ROM. Обычно, инсталлятор запускается автоматически, открывая лиалоговое окно "Install KORG Legacy Collection". Если автоопределение привода CD-ROM отключено, произведите îáçîð CDROM è äâàæäû íàæìèòå "Setup.exe".

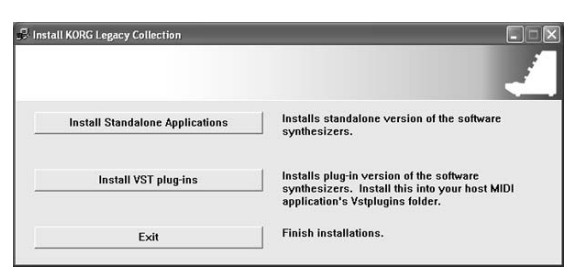

2) Нажмите [Install Standalone Applications]. Лисплей отобразит слепующее. Нажмите [Next>].

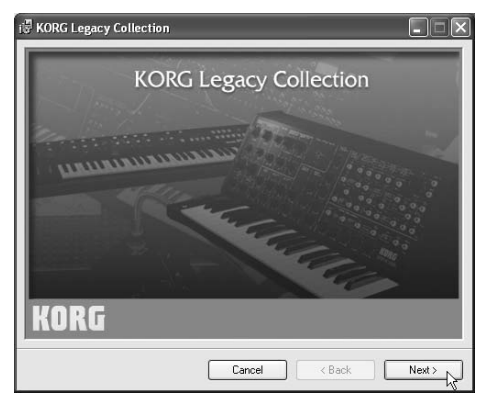

- 3) Отобразится "Welcome to the KORG Legacy Collection Setup Wizard". Нажмите [Next>].
- 4) Отобразится дисплей "KORG Legacy Collection Information". Ознакомьтесь с его содержимым и нажмите [Next>].
- 5) Отобразится "License Agreement". Внимательно прочтите содержимое и при согласии с ним нажмите [I Agree] и затем [Next>].
- 6) Отобразится дисплей "Select Installation Folder". Выберите директорию для установки программного обеспечения, выберите пользователя пля работы с ним и нажмите [Next>].

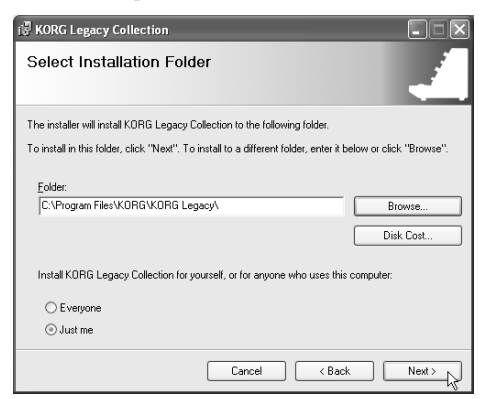

- 7) Отобразится дисплей "Confirm Installation". Для установки программного обеспечения нажмите [Next>]. Начнется установка.
- 8) При удачной установке дисплей отобразит следующее. Нажмите [Close].

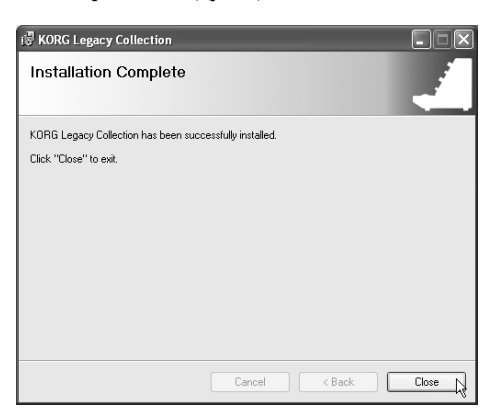

Далее будет предложена установка VST плаг-инов программного обеспечения. Для отказа от нее нажмите [End Installation] в окне "Install KORG Legacy Collection" для окончания установки.

#### Защита от копирования

Данное программное обеспечение для защиты от копирования использует способ проверки лицензии. Для йспользования данного продукта вы должны подтвердить вашу лицензию через интернет и получить "лицензионный код", активирующий программное обеспечение. После установки программного обеспечения получите лицензионный код и активируйте программное обеспечение, как описано ниже.

### Установка плаг-инов VST

1) На лисплее "Install KORG Legacy Collection", отобразившемс в начале процесса установки, нажмите [Install] VST plug-ins]. Писплей отобразит следующее. Нажмите [Next>].

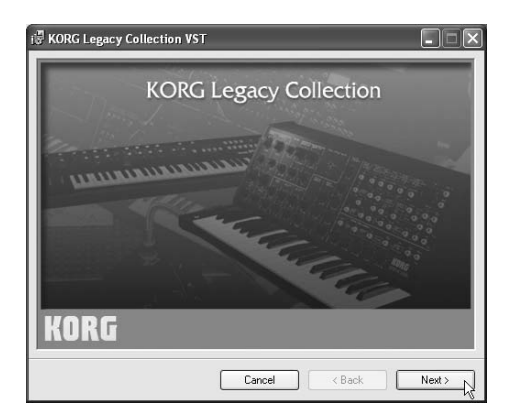

- 2) Отобразится "Welcome to the KORG Legacy Collection VST Setup Wizard". Нажмите [Next>].
- 3) Отобразится дисплей "KORG Legacy Collection VST Information". Ознакомьтесь с его содержимым и нажмите [Next>].
- 4) Отобразится "License Agreement". Внимательно прочтите содержимое и при согласии с ним нажмите [I Agree] и затем [Next>].
- 5) Отобразится дисплей "Select Installation Folder". Выберите директорию для установки программного обеспечения, выберите пользователя для работы с ним и нажмите [Next>].

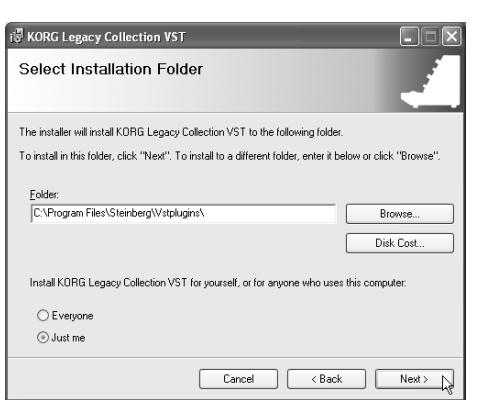

Директория для инсталляции будет зависеть от платформы, под которую устанавливаются плаг-ины. Обращайтесь к соответствующему руководству пользователя.

- 6) Отобразится дисплей "Confirm Installation". Для установки программного обеспечения нажмите [Next>]. Начнется установка.
- 7) При удачной установке дисплей отобразит следующее. Нажмите [Close].

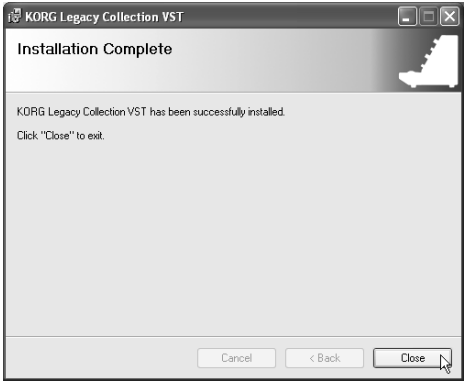

8) В "Install KORG Legacy Collection" нажмите [End Installation] для окончания установки.

#### Защита от копирования

Данное программное обеспечение для защиты от копирования использует способ проверки лицензии. Для использования данного продукта вы должны подтвердить вашу лицензию через интернет и получить "лицензионный код", активирующий программное обеспечение. После установки программного обеспечения получите липензионный кол и активируйте программное обеспечение, как описано ниже.

# Установка под Mac OS X

Здесь описан процесс установки программного обеспечения KORG Legacy Collection под Mac OS X.

- 1) Вложите CD в привод CD-ROM
- 2) Произвелите обзор CDROM и лважлы нажмите "KORG Legacy Installer.pkg" лля запуска инсталлятора.
- 3) При отображении пиалогового окна верификации, ввелите ваш пароль и нажмите [OK]. Когда инсталлятор запустится, писплей отобразит слелующее. Нажмите [Continue].

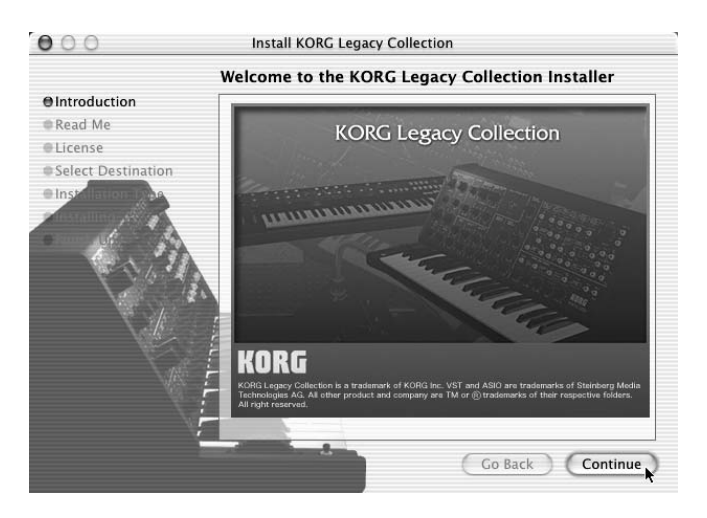

- 4) Отобразится дисплей "Important Information". Ознакомьтесь с его содержимым и нажмите [Continue].
- 5) Отобразится "Software License Agreement". Внимательно прочтите содержимое и нажмите [Continue]. Отобразится диалоговое окно. При согласии с пунктами лицензионного соглашения нажмите [Agree].

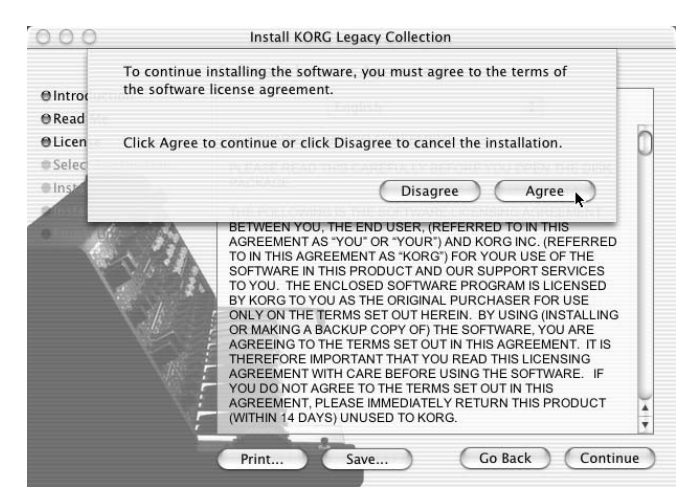

- 6) Отобразится дисплей "Select Installation Folder". Выберите директорию для установки программного обеспечения и нажмите [Continue].
- 7) Отобразится дисплей "Easy Install". Нажмите [Install].
- 8) Отобразится диалоговое окно с информацией о необходимости перезагрузки компьютера после завершении установки. После нажатия [Continue Installation] начнется установка.

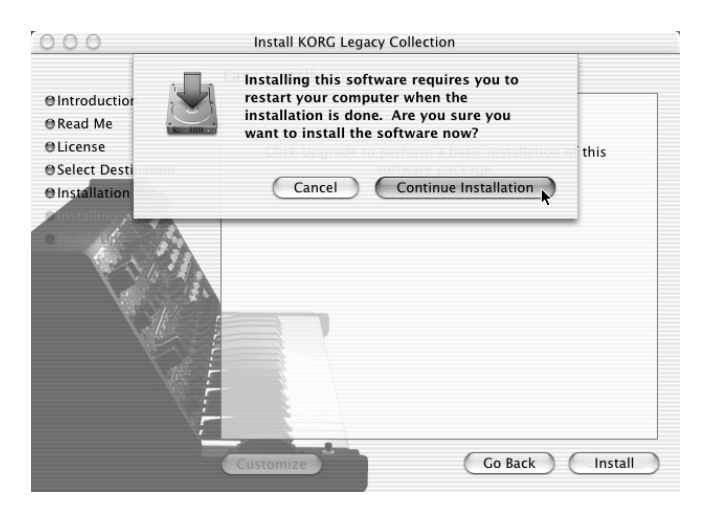

9) При удачной установке дисплей отобразит следующее. Нажмите [Restart].

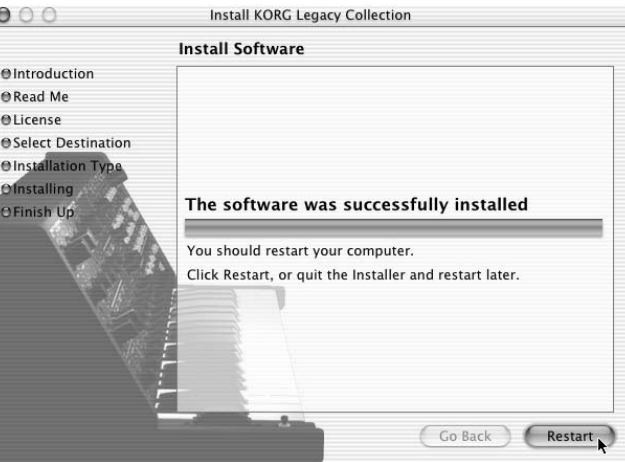

 $I$ фи установке KORG Legacy Collection под Mac OS X, плаг-ины установятся в соответствующую директорию.

#### Защита от копирования

Данное программное обеспечение для защиты от копирования использует способ проверки лицензии. Для использования данного продукта вы должны подтвердить вашу лицензию через интернет и получить "лицензионный код", активирующий программное обеспечение. После установки программного обеспечения получите лицензионный код и активируйте программное обеспечение, как описано ниже.

# Активация лицензии программного обеспечения

Для использования KORG Legacy Collection вы должны активировать ваше программное обеспечение через интернет для получения "лицензионного кода." Процедура описана ниже.

Компьютер для активации лицензии должен иметь одну из следующих операционных систем и веб-браузеров.

**Операционная система:** Windows XP Home Edition/Professional SP1 или Mac OS X v.10.2.6 и выше

Be<sub>6</sub>-браузер:

Windows: Microsoft Internet Explorer 5.5  $\mu$  by

Mac: Microsoft Internet Explorer 5.2 и выше

Перед активацией программного обеспечения произведите все необходимые манипуляции для выхода в интернет.

 $B$  описании следующей процедуры использованы скриншоты Windows. В Mac OS X они практически  $0$ динаковы.

### Получение лицензионного кода

1) При запуске любого программного обеспечения KORG Legacy Collection, дисплей отобразит следующее. Нажмите [Licence Authorization].

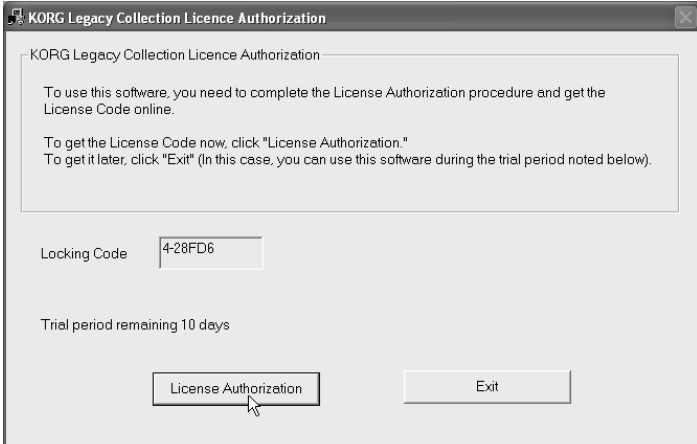

*Äëÿ îòêàçà îò àêòèâàöèè ëèöåíçèè íàæìèòå [Exit]. Âû ñìîæåòå èñïîëüçîâàòü KORG Legacy Collection â òå÷åíèå 10 äíåé ïîñëå èíñòàëëÿöèè äàæå áåç ââîäà ëèöåíçèîííîãî êîäà. Ïî îêîí÷àíèè äàííîãî ïåðèîäà, KORG* Legacy Collection не будет запускаться.

До проведения процедуры регистрации и получения лицензионного кода для снятия защиты, при каждом *çàïóñêå KORG Legacy Collection áóäåò îòîáðàæàòüñÿ äàííûé äèñïëåé.*

2) Дисплей отобразит следующее. Убедитесь, что отмечено поле "Using this computer" и нажмите [Next].

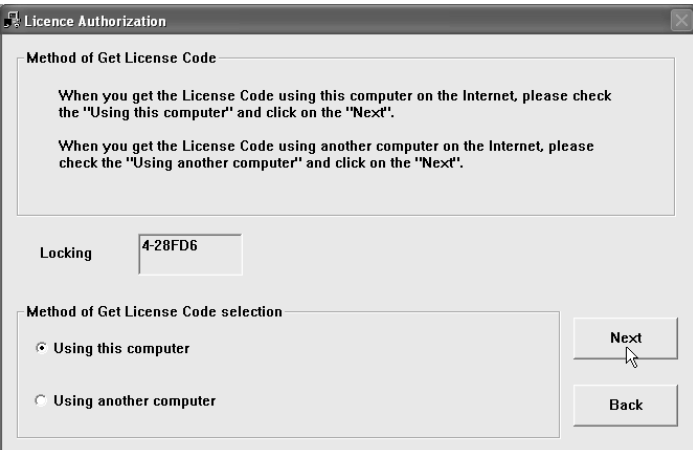

*Ïðè íåîáõîäèìîñòè âû ìîæåòå ïîëó÷èòü ëèöåíçèîííûé êîä íà êîìïüþòåðå, îòëè÷íîì îò êîìïüþòåðà ñ*  $y$ *становленной KORG Legacy Collection.* 

3) Дисплей отобразит следующее. Нажмите [Get License Code].

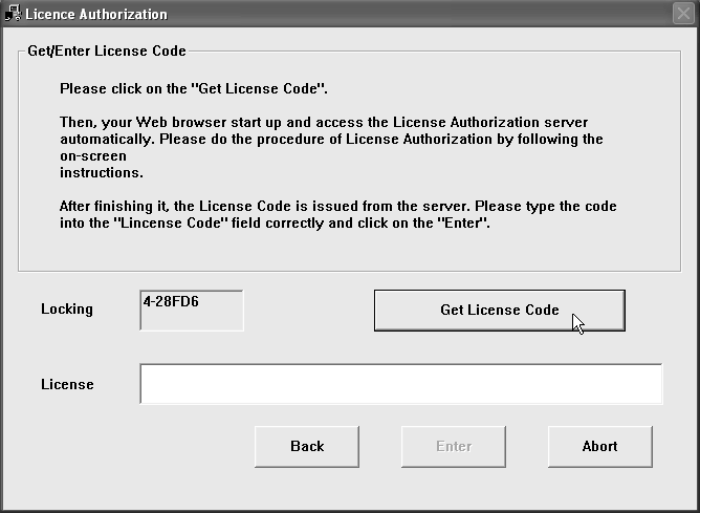

*На этом дисплее вы можете нажать [Back] для возврата к предыдушему экрану или нажать [Cancel] для отмены проиедуры активации.* 

- 4) Ваш веб-браузер автоматически запустится, подключится к интернет и даст доступ к серверу проверки лицензии. После этого, отобразится вход на веб-страницу пользователей. Нажмите "New Users".
- 5) На отобразившемся дисплее введите требуемую пользовательскую информацию.

*×òîáû âîéòè íà âåá-ñòðàíèöó ïîëüçîâàòåëåé äëÿ çàêà÷êè îáíîâëåíèé è äðóãèõ äàííûõ, íåîáõîäèìî èñïîëüçîâàòü àäðåñ e-mail è ïàðîëü, çàðåãèñòðèðîâàííûå íà äàííîì øàãå. Çàïèøèòå âàøè àäðåñ è ïàðîëü, ÷òîáû íå çàáûòü èõ.*

По окончании ввода информации, нажмите [Next].

6) Отобразится дисплей ввода кода авторизации приобретенного продукта. В поле "Authorization Code" введите код авторизации, находящийся на упаковке CD-ROM комплекта KORG Legacy Collection. Автоматически отобразится поле "Locking Code", содержащее код компьютера, для которого получен лицензионный код.

По окончании ввода информации, нажмите [Next].

*Äëÿ ïîëó÷åíèÿ ïîääåðæêè âàì íåîáõîäèì "Authorization Code", íàõîäÿùèéñÿ íà óïàêîâêå CD-ROM, ïîýòîìó*  $x$ раните ее в безопасном месте.

7) По окончании процесса активации лицензии отобразится дисплей, отображающий лицензионный код, соответствующий вашему компьютеру. Внимательно введите лицензионный код с соблюдением правописания. Нажмите [Close] для закрытия веб-браузера.

*Âû òàêæå ìîæåòå ââåñòè ëèöåíçèîííûé êîä ñ ïîìîùüþ îïåðàöèé êîïèðîâàíèÿ è âñòàâêè.*

*Âàø ëèöåíçèîííûé êîä òàêæå áóäåò ïîñëàí íà óêàçàííûé âàìè àäðåñ e-mail.*

- 8) Отобразится дисплей шага 3. Внимательно введите лицензионный код, записанный в шаге 7 и нажмите [Enter].
- 9) После проверки лицензионного кода отобразится экран, индицирующий окончание процесса активации. Нажмите [ОК] для закрытия окна активации лицензии.

 $I$ фи смене компьютера, использующего KORG Legacy Collection, вам необходимо получение нового лицензионного кода. Введите ваш адрес e-mail и пароль на входе веб-страницы пользователей, нажмите *"Obtain new license code" è ñëåäóéòå èíñòðóêöèÿì íà ýêðàíå.*

*Âàøà ëèöåíçèÿ äîïóñêàåò ïåðñîíàëüíîå èñïîëüçîâàíèå KORG Legacy Collection òîëüêî íà îäíîì êîìïüþòåðå.*

### Получение лицензионного кода компьютером, отличным от того, на который установлено KORG Legacy Collection

1) При запуске любого программного обеспечения KORG Legacy Collection, дисплей отобразит следующее. Нажмите [Licence Authorization].

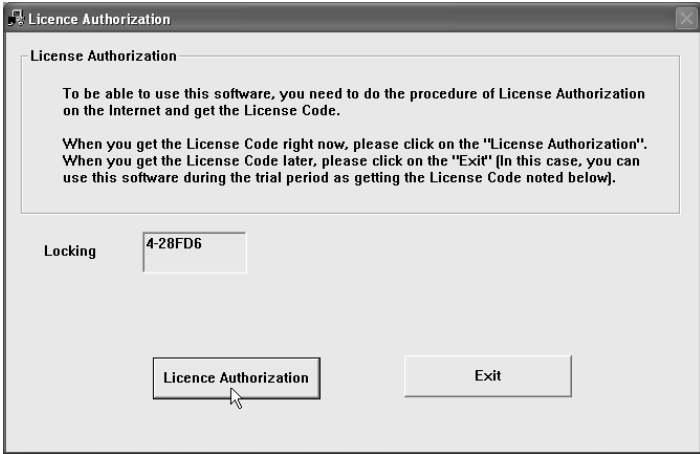

*Äëÿ îòêàçà îò àêòèâàöèè ëèöåíçèè íàæìèòå [Exit]. Âû ñìîæåòå èñïîëüçîâàòü KORG Legacy Collection â òå÷åíèå 10 äíåé ïîñëå èíñòàëëÿöèè äàæå áåç ââîäà ëèöåíçèîííîãî êîäà. Ïî îêîí÷àíèè äàííîãî ïåðèîäà, KORG* Legacy Collection не будет запускаться.

*Äî ïðîâåäåíèÿ ïðîöåäóðû ðåãèñòðàöèè è ïîëó÷åíèÿ ëèöåíçèîííîãî êîäà äëÿ ñíÿòèÿ çàùèòû, ïðè êàæäîì çàïóñêå KORG Legacy Collection áóäåò îòîáðàæàòüñÿ äàííûé äèñïëåé.*

2) Дисплей отобразит следующее. Отметьте поле "Using another computer" и нажмите [Next].

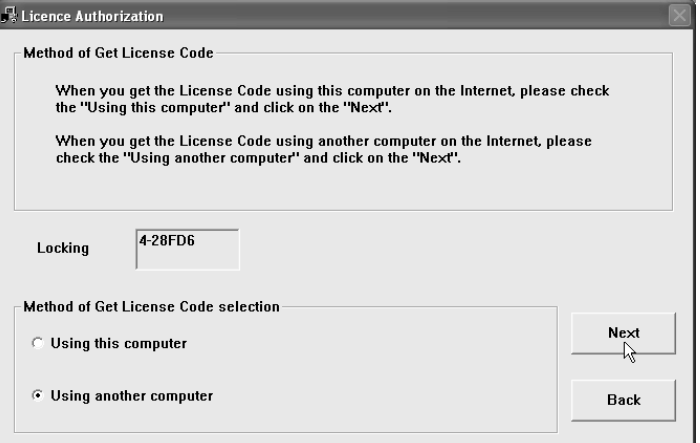

3) Дисплей отобразит следующее. Строка символов "Locking Code" является кодом вашего компьютера. Вам необходимо получить лицензионный код именно для данного кода. Внимательно введите лицензионный код с соблюдением правописания. Оставьте отображение этого дисплея на данном компьютере.

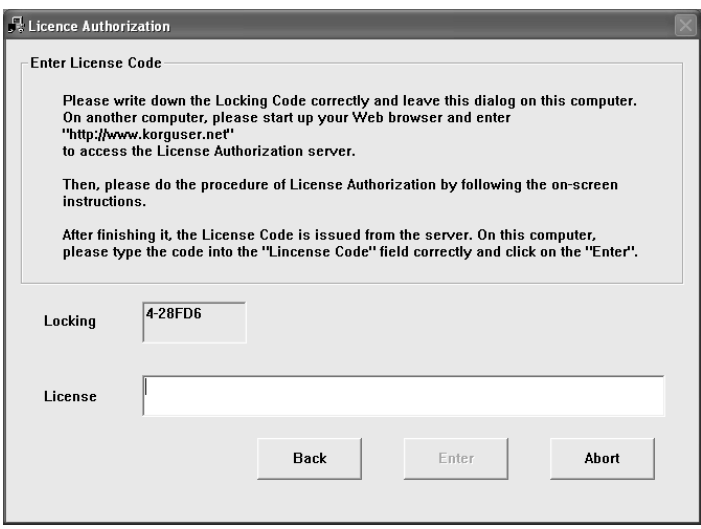

*На этих дисплеях вы можете нажать [Back] для возврата к предыдущему экрану или нажать [Cancel] для îòìåíû ïðîöåäóðû àêòèâàöèè ëèöåíçèè.*

- 4) Запустите ваш веб-браузер на другом компьютере, имеющем соединение с интернет. В адресной строке веб-браузера введите "http://www.korguser.net" и подключитесь к интернет.
- 5) После доступа к серверу проверки лицензии, отобразится вход на веб-страницу пользователей. Нажмите "New Users".
- 6) На отобразившемся дисплее введите требуемую пользовательскую информацию.

*×òîáû âîéòè íà âåá-ñòðàíèöó ïîëüçîâàòåëåé äëÿ çàêà÷êè îáíîâëåíèé è äðóãèõ äàííûõ, íåîáõîäèìî èñïîëüçîâàòü àäðåñ e-mail è ïàðîëü, çàðåãèñòðèðîâàííûå íà äàííîì øàãå. Çàïèøèòå âàøè àäðåñ è ïàðîëü,* **чтобы не забыть их.** 

По окончании ввода информации, нажмите [Next].

7) Отобразится дисплей ввода кода авторизации приобретенного продукта. В поле "Authorization Code" введите код авторизации, находящийся на упаковке CD-ROM комплекта KORG Legacy Collection. В поле "Locking Code" введите код, записанный в шаге3.

По окончании ввола информации, нажмите [Next].

*Äëÿ ïîëó÷åíèÿ ïîääåðæêè âàì íåîáõîäèì "Authorization Code", íàõîäÿùèéñÿ íà óïàêîâêå CD-ROM, ïîýòîìó храните ее в безопасном месте.* 

8) По окончании процесса активации лицензии отобразится писплей, отображающий лицензионный кол. соответствующий вашему компьютеру. Внимательно введите лицензионный код с соблюдением правописания. Нажмите [Close] для закрытия веб-браузера.

Ваш лицензионный код также будет послан на указанный вами адрес e-mail.

- 9) Отобразится дисплей шага 3. Внимательно введите лицензионный код, записанный в шаге 8 и нажмите [Enter].
- 10) После проверки лицензионного кода отобразится экран, индицирующий окончание процесса активации. Нажмите [ОК] для закрытия окна активации лицензии.

 $\Pi$ ри смене компьютера, использующего KORG Legacy Collection, вам необходимо получение нового лицензионного кода. Введите ваш адрес e-mail и пароль на входе веб-страницы пользователей, нажмите *"Obtain new license code" è ñëåäóéòå èíñòðóêöèÿì íà ýêðàíå.*

*Âàøà ëèöåíçèÿ äîïóñêàåò ïåðñîíàëüíîå èñïîëüçîâàíèå KORG Legacy Collection òîëüêî íà îäíîì êîìïüþòåðå.*

## Веб-страница пользователей

Пользователи, получившие лицензионный код для KORG Legacy Collection получают доступ к веб-странице пользователей. Веб-страница пользователей позволяет вам загружать обновления программного обеспечения и данные программ, а также получать новые лицензионные коды при смене компьютеров.

#### Доступ к веб-странице пользователей

- 1) Запустите ваш веб-браузер, в адресной строке наберите "http://www.korguser.net" и подключитесь к интернет.
- 2) Отобразится вход на веб-страницу пользователей. Введите адрес e-mail и пароль, полученные при активации лицензии программного обеспечения.

 $E$ сли вы забыли пароль, нажмите "Check Password" для его напоминания.

Во окончании процедуры входа, нажмите один из пунктов справа.

#### **Register another product**

Злесь можно зарегистрировать и получить липензионный кол для приобретенной пролукции Когg.

#### **Obtain a new license code**

Здесь можно получить лицензионный код для KORG Legacy Collection при смене компьютера.

#### **Update user information**

Здесь можно обновить пользовательскую информацию, внесенную в процессе регистрации, типа адреса e-mail.

#### **Download**

Здесь можно загружать обновления программного обеспечения и данные программ.

#### **FAQ**

Äàííàÿ ñòðàíèöà ñîäåðæèò FAQ (îòâåòû íà ÷àñòî çàäàâàåìûå âîïðîñû) ïî KORG Legacy Collection.

*Äàííàÿ èíôîðìàöèÿ ïðèâåäåíà ïî ñîñòîÿíèþ íà ìàðò 2004 ãîäà.*

По окончании входа, отобразится выбранная страница. Следуйте указаниям, приведенным на каждой конкретной странице.

# Проблемы и неисправности

При возникновении проблем при установке проверьте следующее:

- Находится ли CD-ROM в приводе CD? Убедитесь что CD-ROM вложен правильно.
- Не загрязнена ли линза привода CD?

Очистите линзу специальными препаратами.

• Достаточно ли свободного пространства на хард-диске?

При необходимости удалите лишние файлы.

• {Windows XP} Имеются ли у вас права администратора на установку программного обеспечения?

При использовании Windows XP, вы должны войти в систему с правами администратора. Инсталлированное программное обеспечение может использоваться только установившим его пользователем.

Не работает ли другое программное обеспечение в процессе установки?

В этом случае данное программное обеспечение может установиться некорректно. Закройте все программы, кроме Windows, и повторите установку.

# Поддержка

При возникновении вопросов о работе с продуктом, обратитесь к дистрибьютеру Korg в стране покупки. Вы можете найти локального дистрибьютера на веб-странице http://www.korg.co.jp/Corporate/Distributor/index.html.

Для получения поддержки, вы сперва должны активировать лицензию на продукт и закончить регистрацию пользователя и продукта. Информация о регистрации пользователя и продукта находится в руководстве пользователя. Запомните, что поддержка незарегистрированных пользователей не осуществляется.

#### Оформление запроса на поддержку

Для получения поддержки необходимо дать следующую информацию:

- Ваши имя и адрес e-mail (аналогичные данным регистрации)
- Код авторизации продукта (наклеен на упаковке CD-ROM KORG Legacy Collection)
- Название и версия продукта (находятся в окне "About" программного обеспечения)

Следующая информация полезна для быстрой и эффективной обработки запроса. Пожалуйста подготовьте ее перед запросом:

- Компьютер: производитель и модель вашего компьютера; модель и скорость процессора; объем установленной памяти; общее и оставшееся место на хард-диске; операционная система и ее версия; название модели аудиоинтерфейса и версия драйвера, другая поключенная к вашему компьютеру периферия
- Ваш вопрос (как можно подробнее)

Перед запросом на подержку ознакомьтесь с аналогичными вопросами в руководстве пользователя KORG Legacy Collection или в разлеле FAQ веб-страницы пользователей.

К сожалению, требования оперативности не позволяют давать ответы на вопросы по общей работе компьютера, проектированию компьютера для музыкальных приложений, созданию песен и звуков или о продукции, не изготавливаемой компанией Korg.

### Важное замечание

Изделия KORG разработана согласно точным спецификациям и требованиям по напряжению для каждой страны. Эти излелия имеют гарантию листрибьютера KORG только в стране покупки. Все излелия KORG, не имеющие гарантийной квитанции или серийного номера, освобождаются от гарантийных обязательств и технического обслуживания со стороны производителя / дистрибьютера. Это требование необходимо для защиты прав потребителя и его безопасности.